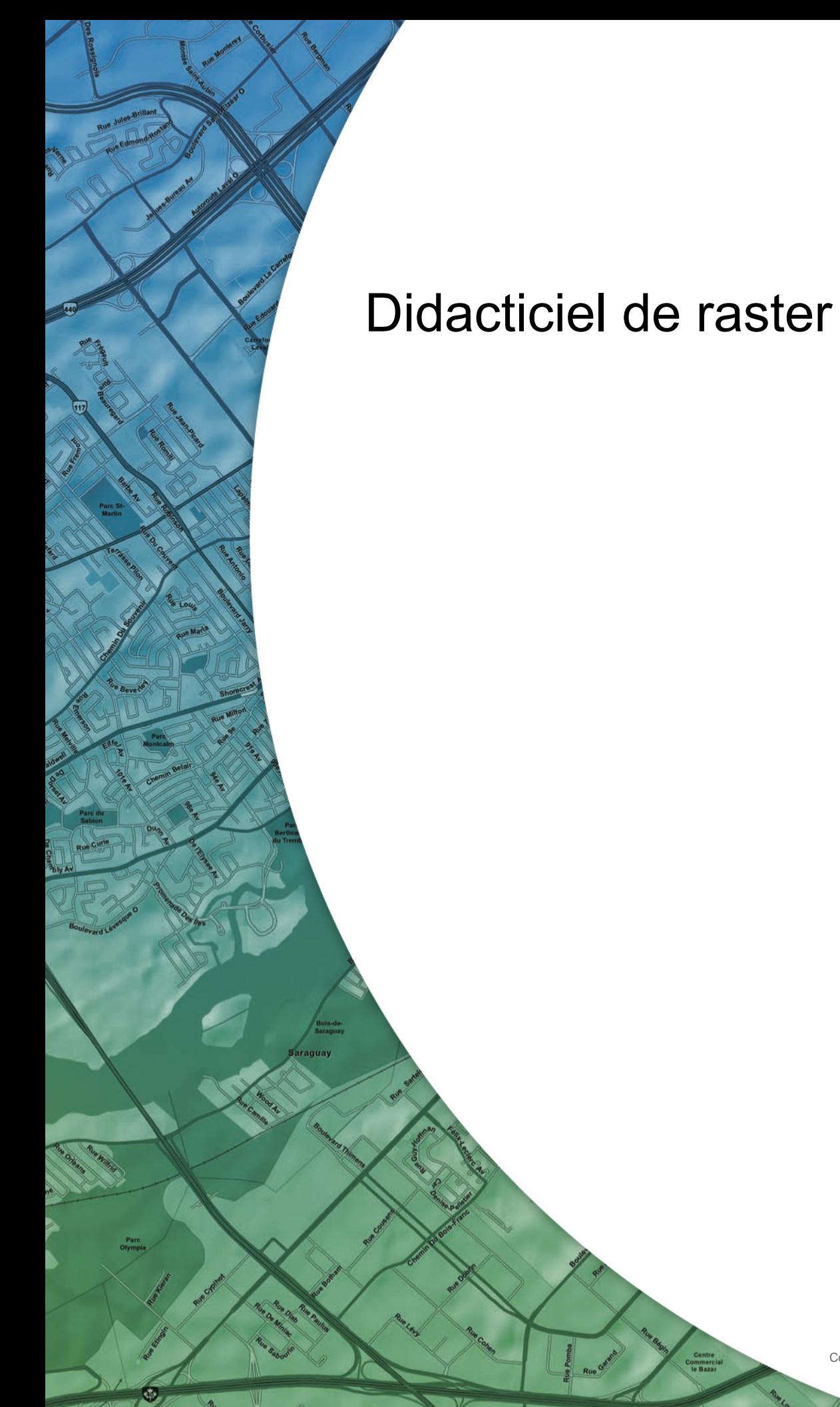

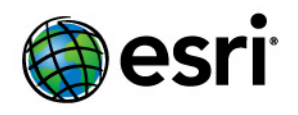

Copyright © 1995-2012 Esri All rights reserved.

# Table of Contents

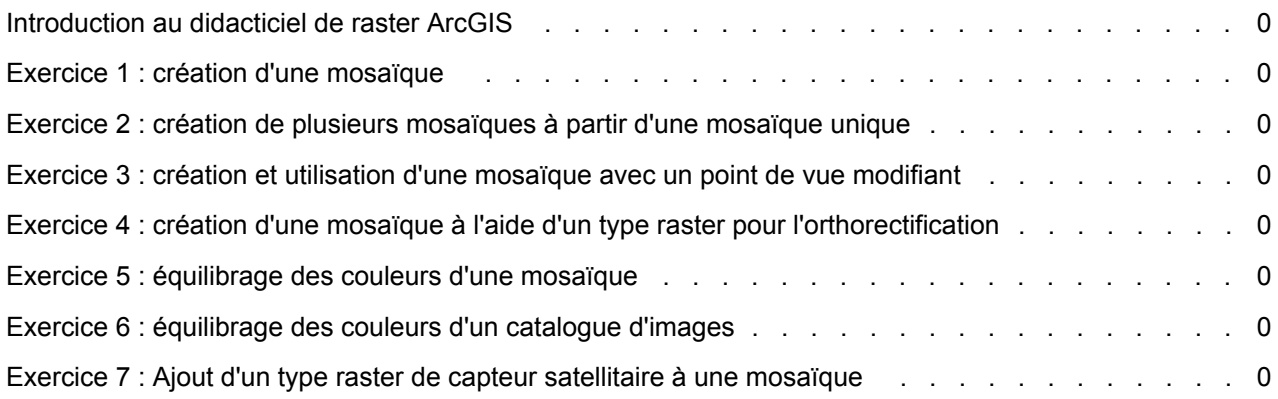

# Introduction au didacticiel de raster ArcGIS

Les exercices de ce didacticiel fournissent des instructions détaillées, ainsi que des données d'échantillonnage, pour la création de mosaïques simples, et des instructions légèrement plus complexes, pour vous aider lors de décisions relatives aux données et aux utilisations de la mosaïque. Quelques exercices vous indiquent également comment utiliser un catalogue d'images et des jeux de données raster.

## **Données du didacticiel**

Par défaut, les données sont installées à partir du DVD du didacticiel dans C:\arcgis\ArcTutor\Raster\Data.

## **Remerciements**

Les données fournies dans le dossier Landsat p114r75 proviennent de Centre des Informations de la Forêt tropicale de Landsat.org/Tropical, membre de la Fédération de NASA pour les Partenaires des Informations de la Science de la Terre (ESIP) à la Michigan Etat Université ([http://www.landsat.org/\)](http://links.esri.com/landsat_webpage).

Les données fournies dans le dossier Orthos viennent du TGIC (Texas Geographic Information Council) ([http://www.tnris.state.tx.us/](http://links.esri.com/landsat_webpage)).

## **Exercices**

- Exercice 1 : création d'une mosaïque
- Exercice 2 : création de plusieurs mosaïques à partir d'une mosaïque unique
- Exercice 3 : création et utilisation d'une mosaïque avec un point de vue modifiant
- Exercice 4 : création d'une mosaïque à l'aide d'un type raster MATCH-AT d'orthorectification
- Exercice 5 : équilibrage des couleurs d'une mosaïque
- Exercice 6 : équilibrage des couleurs d'un catalogue d'images
- Exercice 7 : Ajout d'un type raster de capteur satellitaire à une mosaïque

# Exercice 1 : création d'une mosaïque

Dans cet exercice, vous allez créer une mosaïque contenant des fichiers de jeu de données raster GeoTIFF, à l'aide de la structure de géotraitement d'ArcMap.

Cet exercice n'est subordonné à aucun exercice antérieur.

Avant de commencer, vous devez avoir installé le didacticiel à l'emplacement C:\arcgis\ArcTutor\Raster\Data. Dans le cas contraire, corrigez le chemin d'accès à ce didacticiel, comme indiqué ci-dessus, de sorte à garantir son bon fonctionnement.

## **Démarrer ArcMap**

## Étapes :

- 1. Démarrez ArcMap en cliquant sur **Démarrer** > **Tous les programmes** > **ArcGIS** > **ArcMap 10.**
- 2. Cliquez sur **Annuler** dans la fenêtre *ArcMap - Démarrage*. Cette fenêtre peut ne pas s'ouvrir si vous avez choisi précédemment de ne pas l'afficher.

**Remarque** : Vous définirez plus loin dans cet exercice la géodatabase du document ArcMap par défaut.

## **Création d'une géodatabase fichier**

Si vous avez déjà créé un fichier ImageGDB dans un autre exercice, vous pouvez ignorer les étapes de cette section.

Étapes :

- 1. Cliquez sur le bouton Fenêtre Catalogue de la barre d'outils Standard. La fenêtre *Catalogue* s'ouvre.
- 2. Dans la zone de texte **Emplacement**, tapez C:\arcgis\ArcTutor\Raster et appuyez sur Entrée.

Cet emplacement est ajouté à l'arborescence du Catalogue sous l'en-tête Connexion à un dossier.

Si les données de didacticiel ont été installées dans un emplacement différent, modifiez le chemin d'accès en fonction de l'emplacement d'installation.

- 3. Cliquez avec le bouton droit sur le dossier Raster et cliquez sur **Nouveau** > **Dossier**.
- 4. Nommez le dossier Exercices.
- 5. Cliquez avec le bouton droit sur le dossier Exercices et cliquez sur **Nouveau** > **Géodatabase fichier**.
- 6. Renommez le nouveau géodatabase fichier ImageGDB.

**Complexité :** Débutant

**Exigences relatives aux données :** ArcGIS Tutorial Data Setup

**Chemin des données :** C:\arcgis\ArcTutor\Raster\Data **Objectif :**

Création d'une mosaïque de base.

## **Définir la géodatabase par défaut**

Chaque carte a une géodatabase par défaut, laquelle est l'emplacement initial pour le contenu spatial de votre carte. Cet emplacement est utilisé pour l'ajout de jeux de données et l'enregistrement de jeux de données de résultats créés par différentes opérations de mise à jour et de géotraitement.

#### Pour en savoir plus sur la géodatabase par défaut

Étapes :

1. Cliquez avec le bouton droit sur la géodatabase ImageGDB dans la fenêtre *Catalogue* et cliquez sur **Définir comme géodatabase par défaut**.

## **Création d'une mosaïque**

#### Étapes :

- 1. Cliquez avec le bouton droit sur ImageGDB dans la fenêtre *Catalogue*, pointez sur **Nouveau**, puis cliquez sur **Mosaïque**. La boîte de dialogue de l'outil *Créer une mosaïque* s'ouvre.
- 2. Saisissez Amberg dans la zone de texte **Nom de la mosaïque**.
- 3. Cliquez sur le bouton de navigation **Système de coordonnées** .
- 4. Cliquez sur **Sélectionner**.
- 5. Double-cliquez sur le dossier Projected Coordinate Systems, double-cliquez sur le dossier National Grids, double-cliquez sur le dossier Germany, sélectionnez Germany Zone 4.prj, puis cliquez sur **Ajouter**.
- 6. Cliquez sur **OK** pour fermer la boîte de dialogue *Propriétés de la Référence spatiale*.
- 7. Cliquez sur **OK** dans la boîte de dialogue de l'outil *Créer une mosaïque*. La fenêtre de rapport s'ouvre.
- 8. Une fois le processus terminé, cliquez sur **Fermer**. La mosaïque Amberg est créée dans la géodatabase et ajoutée à la table des matières d'ArcMap. Il s'agit d'une mosaïque vide. Vous lui ajouterez des jeux de données raster au cours des prochaines étapes.

Lorsque la mosaïque est ajoutée à la table des matières, elle est ajoutée en tant que couche de mosaïque, qui est un groupe de couches particulier. Le niveau supérieur hérite du nom de la mosaïque : Amberg. Des couches de limite, d'emprise et d'image vides sont également présentes.

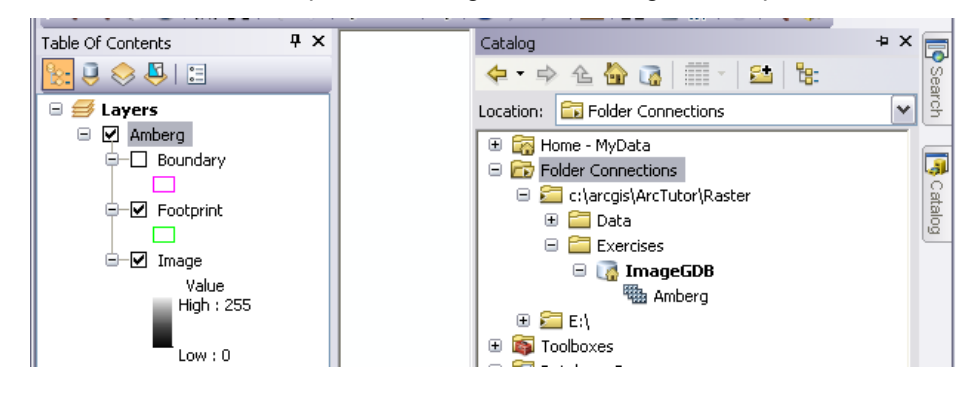

## **Ajout de rasters à la mosaïque**

## Étapes :

1. Cliquez avec le bouton droit sur la mosaïque Amberg dans la fenêtre *Catalogue* et cliquez sur **Ajouter des rasters**.

L'outil Ajouter des rasters à la mosaïque s'ouvre.

- 2. Dans la liste **Type de raster**, sélectionnez **Jeu de données Raster**.
- 3. Cliquez sur la flèche de la liste déroulante et sélectionnez **Espace de travail**.
- 4. Cliquez sur le bouton de navigation **Entrée**.
- 5. Accédez à C:\arcgis\ArcTutor\Raster\Data\Amberg\_tif, puis cliquez sur **Ajouter**.
- 6. Cochez la case **Mettre à jour les vues d'ensemble**.
- 7. Cliquez sur **OK** pour exécuter l'outil.
- 8. Une fois le processus terminé, cliquez sur **Fermer**. Les jeux de données raster sont ajoutés à la mosaïque. Les emprises sont créées pour chaque jeu de données raster et la limite est générée pour la mosaïque entière. Les vues d'ensemble sont ensuite générées pour la mosaïque entière.
- 9. Vous devrez peut-être cliquer sur le bouton **Vue générale** pour afficher la mosaïque.

## **Modification des propriétés par défaut**

Certaines propriétés peuvent être définies dans la mosaïque. Ces propriétés impactent la façon dont l'image mosaïquée est présentée à l'utilisateur (ou client) et comment ils peuvent interagir avec elle. Elles peuvent également modifier la performance du serveur ou du service d'imagerie si la mosaïque est mise à disposition.

Dans les prochaines étapes, vous allez modifier la méthode de compression pour la mosaïque et définir les méthodes de mosaïquage admissibles. La méthode de compression peut affecter la vitesse de transmission. Il est recommandé de définir une méthode de compression pour optimiser la vitesse de transmission de l'image mosaïquée. Si vous mettez la mosaïque à disposition en tant que service d'imagerie, les clients peuvent modifier ce paramètre pour décompresser l'image mosaïquée, si nécessaire. La méthode de mosaïquage définit l'ordre dans lequel les rasters sont mosaïqués pour créer l'image. Vous pouvez sélectionner une ou plusieurs méthodes de mosaïquage admissibles, ainsi que celle qui sera la valeur par défaut. L'utilisateur peut choisir l'une des méthodes sélectionnées.

- 1. Dans la fenêtre *Catalogue*, cliquez avec le bouton droit sur la mosaïque Amberg et sélectionnez **Propriétés**. La boîte de dialogue Propriétés de la mosaïque s'affiche.
- 2. Cliquez sur l'onglet **Valeurs par défaut**.
- 3. Cliquez sur le bouton représentant des points de suspension **Méthodes de compression autorisées** .
- 4. Cliquez sur la flèche **Méthode par défaut**, puis sur **JPEG**.
- 5. Cliquez sur **OK**.
- 6. Cliquez sur le bouton représentant des points de suspension **Méthodes de mosaïque autorisées** .
- 7. Désactivez les options **Plus proche du point de vue** et **Ligne de raccord**. Vous désactivez l'option Plus proche du point de vue parce que cette mosaïque ne sera pas utilisée dans cette optique. Vous désactivez l'option Ligne de raccord parce que vous n'en créez pas, donc cette méthode ne peut pas s'appliquer.
- 8. Cliquez sur **OK**.
- 9. Cliquez sur **OK** pour fermer la boîte de dialogue *Propriétés de la mosaïque*.

## **Ajout de métadonnées**

## Étapes :

- 1. Cliquez avec le bouton droit sur la mosaïque Amberg, puis cliquez sur **Description d'élément**.
- 2. Cliquez sur le bouton **Mise à jour** en haut de la fenêtre.
- 3. Dans la zone de texte **Résumé**, saisissez Imagerie Amberg, Allemagne.
- 4. Dans la zone de texte **Description**, saisissez Mosaïque contenant plusieurs images TIFF orthophotographiques d'Amberg, Allemagne.
- 5. Cliquez sur le bouton **Enregistrer** en haut de la fenêtre.
- 6. Fermez la fenêtre *Description d'élément Amberg*. Vous avez terminé la création de la mosaïque et la définition des métadonnées.

## **Exploration de la mosaïque en tant qu'utilisateur**

## Étapes :

- 1. Utilisez les outils de la barre d'outils *Outils* pour vous déplacer ou effectuer un zoom dans l'image mosaïquée.
- 2. Dans la table des matières, cliquez sur la couche **Image** avec le bouton droit de la souris, puis cliquez sur **Propriétés**.

La boîte de dialogue *Propriétés de la couche* pour l'image mosaïquée s'ouvre. Celle-ci est semblable à tout autre boîte de dialogue de couche raster.

- 3. Cliquez sur l'onglet **Etat**. Vous pouvez alors explorer les propriétés de l'image mosaïquée, comme le nombre de lignes et de colonnes ou la taille des fichiers transmis.
- 4. Notez la **Taille des fichiers transmis**.
- 5. Cliquez sur l'onglet **Affichage**. Vous pouvez modifier la méthode de compression JPEG que vous avez définie précédemment ou modifier la valeur de qualité.
- 6. Cliquez sur la flèche **Compression de transmission**, puis sur **Aucun**.
- 7. Cliquez sur **Appliquer**.
- 8. Cliquez sur l'onglet **Etat**. La taille des fichiers transmis a augmenté, ce qui signifie qu'une plus grande image mosaïquée est affichée.
- 9. Cliquez sur l'onglet **Mosaïque**.
- 10. Cliquez sur la flèche **Méthode de mosaïquage**, puis sur **Nord Ouest**.
- 11. Cliquez sur **OK** pour fermer la boîte de dialogue *Propriétés de la couche*.
- 12. Déplacez-vous et zoomez dans votre image. Vous remarquez que les images s'ordonnent différemment en raison de la modification de la méthode de mosaïquage.
- 13. Fermez ArcMap.

La mosaïque est créée et prête à être publiée en tant que service d'imagerie via ArcGIS Server. Vous pouvez également utiliser la mosaïque en tant que couche dans ArcMap ou ArcGlobe.

## Exercice 2 : création de plusieurs mosaïques à partir d'une mosaïque unique

Dans cet exercice, vous allez créer une mosaïque qui contient un DEM unique. Cette mosaïque constituera la source des deux mosaïques supplémentaires qui seront créées pour produire une image d'ombrage et une image de relief ombré. Les étapes de ce didacticiel utilisent un seul fichier DEM ; toutefois, vous créerez en général des mosaïques qui contiennent plusieurs DEM et, éventuellement, des DEM présentant différentes résolutions spatiales.

Cet exercice explique comment créer une mosaïque référencée et modifier sa chaîne de fonctions.

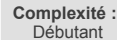

**Exigences relatives aux données :** ArcGIS Tutorial Data Setup

**Chemin des données :** C:\arcgis\ArcTutor\Raster\Data

#### **Objectif :**

Comprendre comment créer une mosaïque principale qui peut être utilisée comme source pour créer plusieurs produits.

Il n'est subordonné à aucun exercice antérieur.

Avant de commencer, vous devez avoir installé le didacticiel à l'emplacement C:\arcgis\ArcTutor\Raster\Data. Dans le cas contraire, corrigez le chemin d'accès à ce didacticiel, comme indiqué ci-dessus, de sorte à garantir son bon fonctionnement.

## **Démarrer ArcMap**

## Étapes :

- 1. Démarrez ArcMap en cliquant sur **Démarrer** > **Tous les programmes** > **ArcGIS** > **ArcMap 10.**
- 2. Cliquez sur **Annuler** dans la fenêtre *ArcMap - Démarrage*. Cette fenêtre peut ne pas s'ouvrir si vous avez choisi précédemment de ne pas l'afficher.
	- **Remarque** : Vous définirez plus loin dans cet exercice la géodatabase du document ArcMap par défaut.

## **Création d'une géodatabase fichier**

Si vous avez déjà créé un fichier ImageGDB dans un autre exercice, vous pouvez ignorer les étapes de cette section.

Étapes :

- 1. Cliquez sur le bouton Fenêtre Catalogue de la barre d'outils Standard. La fenêtre *Catalogue* s'ouvre.
- 2. Dans la zone de texte **Emplacement**, tapez C:\arcgis\ArcTutor\Raster et appuyez sur Entrée.

Cet emplacement est ajouté à l'arborescence du Catalogue sous l'en-tête Connexion à un dossier.

Si les données de didacticiel ont été installées dans un emplacement différent, modifiez le chemin d'accès en fonction de l'emplacement d'installation.

3. Cliquez avec le bouton droit sur le dossier Raster et cliquez sur **Nouveau** > **Dossier**.

- 4. Nommez le dossier Exercices.
- 5. Cliquez avec le bouton droit sur le dossier Exercices et cliquez sur **Nouveau** > **Géodatabase fichier**.
- 6. Renommez le nouveau géodatabase fichier ImageGDB.

## **Définir la géodatabase par défaut**

Chaque carte a une géodatabase par défaut, laquelle est l'emplacement initial pour le contenu spatial de votre carte. Cet emplacement est utilisé pour l'ajout de jeux de données et l'enregistrement de jeux de données de résultats créés par différentes opérations de mise à jour et de géotraitement.

## Pour en savoir plus sur la géodatabase par défaut

Étapes :

1. Cliquez avec le bouton droit sur la géodatabase ImageGDB dans la fenêtre *Catalogue* et cliquez sur **Définir comme géodatabase par défaut**.

## **Création d'une mosaïque**

Vous allez créer la mosaïque principale que les autres mosaïques référenceront.

Étapes :

- 1. Cliquez avec le bouton droit sur ImageGDB dans la fenêtre *Catalogue*, pointez sur **Nouveau**, puis cliquez sur **Mosaïque**. La boîte de dialogue de l'outil *Créer une mosaïque* s'ouvre.
- 2. Saisissez DEM dans la zone de texte **Nom de la mosaïque**.
- 3. Cliquez sur le bouton de navigation **Système de coordonnées** .
- 4. Cliquez sur **Sélectionner**.
- 5. Double-cliquez sur le dossier Geographic Coordinate Systems, double-cliquez sur le dossier World, cliquez sur le WGS 1984.prj, puis sur **OK**.
- 6. Cliquez sur **OK** pour fermer la boîte de dialogue *Propriétés de la Référence spatiale*.
- 7. Cliquez sur **OK** dans la fenêtre de l'outil *Créer une mosaïque*.
- 8. Une fois le processus terminé, cliquez sur **Fermer**. La mosaïque DEM est créée dans la géodatabase et ajoutée à la table des matières ArcMap. Il s'agit d'une mosaïque vide. Vous lui ajouterez des jeux de données raster au cours des prochaines étapes.

Lorsque la mosaïque est ajoutée à la table des matières, elle est ajoutée en tant que couche de mosaïque, qui est un groupe de couches particulier. Le niveau supérieur hérite du nom de la mosaïque : DEM. Des couches de limite, d'emprise et d'image vides sont également présentes.

## **Ajout de rasters à la mosaïque**

- 1. Cliquez sur l'onglet **Catalogue** pour développer la fenêtre correspondante.
- 2. Cliquez sur le bouton Géodatabase par défaut .
- 3. Cliquez avec le bouton droit sur la mosaïque DEM, puis cliquez sur **Ajouter des rasters**. La boîte de dialogue de l'outil Ajouter des rasters à la mosaïque s'ouvre.
- 4. Dans la liste **Type de raster**, sélectionnez **Jeu de données Raster**.
- 5. Cliquez sur la flèche **Entrée**, puis cliquez sur **Espace de travail**.
- 6. Cliquez sur le bouton de navigation **Entrée** , accédez à C:\arcgis\ArcTutor\Raster\Data\DEM, puis cliquez sur **Ajouter**.
- 7. Cochez la case **Mettre à jour les vues d'ensemble**.
- 8. Cliquez sur **OK**.
- 9. Une fois le processus terminé, cliquez sur **Fermer**. Les jeux de données raster sont ajoutés à la mosaïque. Les emprises sont créées pour chaque jeu de données raster et la limite est générée pour la mosaïque entière. Les vues d'ensemble sont ensuite générées pour la mosaïque entière.
- 10. Dans la table des matières, cliquez avec le bouton droit sur DEM, puis cliquez sur **Zoom sur la couche**.

## **Création d'une mosaïque référencée**

#### Étapes :

- 1. Cliquez sur le bouton Fenêtre Recherche  $\blacksquare$ .
- 2. Cliquez sur **Outils** dans la fenêtre de recherche.
- 3. Saisissez mosaïque, puis appuyez sur la touche Entrée du clavier.
- 4. Dans les éléments renvoyés, cliquez sur **Créer une mosaïque référencée**. L'outil de géotraitement Créer une mosaïque référencée s'ouvre.
- 5. Cliquez sur la flèche **Mosaïque ou catalogue d'images en entrée**, puis cliquez sur **DEM**.
- 6. Modifiez le chemin d'accès dans la boîte **Mosaïque en sortie** en C:\arcgis\ArcTutor\Raster\Exercises\ImageGDB.gdb\Hillshade.
- 7. Cliquez sur **OK**.
- 8. Une fois le processus terminé, cliquez sur **Fermer**.

La mosaïque Hillshade est ajoutée à la table des matières.

**Ajout de la fonction Ombrage à la mosaïque.**

- 1. Cliquez sur l'onglet **Catalogue** pour développer la fenêtre correspondante.
- 2. Cliquez avec le bouton droit de la souris sur la mosaïque Hillshade, puis sélectionnez **Propriétés**.
- 3. Cliquez sur l'onglet **Fonctions**.
- 4. Cliquez avec le bouton droit sur **Fonction Mosaïque**, pointez sur **Insérer**, puis cliquez sur **Fonction Ombrage**.

Vous pouvez modifier les valeurs Azimut, Altitude et Facteur Z ou conserver les valeurs par défaut.

5. Cliquez sur **OK** pour fermer la boîte de dialogue *Propriétés de fonction raster*.

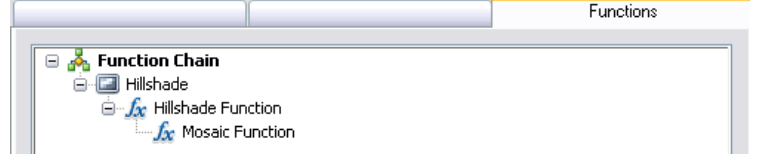

6. Cliquez sur **OK** pour fermer la boîte de dialogue *Propriétés de la mosaïque*.

## **Calcul des statistiques**

Vous devrez peut-être effectuer un calcul statistique pour la mosaïque afin d'optimiser son affichage. En général, ces calculs sont réservés aux mosaïques de grande taille. Pour réduire le temps de calcul, vous pouvez spécifier un pas d'échantillonnage élevé, par exemple, 100. Toutefois, étant donné que la mosaïque Hillshade est très réduite, vous n'avez pas besoin d'indiquer un pas d'échantillonnage et vous pouvez utiliser les valeurs par défaut.

## Étapes :

- 1. Cliquez sur l'onglet **Catalogue** pour ouvrir la fenêtre *Catalogue*.
- 2. Cliquez avec le bouton droit sur la mosaïque Hillshade dans la fenêtre *Catalogue*, puis cliquez sur **Calculer les statistiques**.
- 3. Cliquez sur **OK**.
- 4. Fermez la fenêtre de progression lorsque le processus est terminé.

## **Création d'une autre mosaïque référencée**

## Étapes :

- 1. Cliquez sur le bouton Fenêtre Recherche  $\blacksquare$ .
- 2. Dans les éléments renvoyés, cliquez sur **Créer une mosaïque référencée**.
- 3. Cliquez sur la flèche **Mosaïque ou catalogue d'images en entrée**, puis cliquez sur **DEM**.
- 4. Modifiez le chemin d'accès dans la boîte **Mosaïque en sortie** en C:\arcgis\ArcTutor\Raster\Exercises\ImageGDB.gdb\ShadedRelief.
- 5. Cliquez sur **OK**.
- 6. Une fois le processus terminé, cliquez sur **Fermer**.

La mosaïque ShadedRelief est ajoutée à la table des matières.

## **Ajout de la fonction Relief ombré à la mosaïque**

## Étapes :

- 1. Cliquez sur l'onglet **Catalogue** pour développer la fenêtre correspondante.
- 2. Cliquez avec le bouton droit de la souris sur la mosaïque ShadedRelief, puis sélectionnez **Propriétés**.
- 3. Cliquez sur l'onglet **Fonctions**.
- 4. Cliquez avec le bouton droit sur **Fonction Mosaïque**, pointez sur **Insérer**, puis cliquez sur **Fonction Relief ombré**. Vous pouvez modifier les valeurs Dégradé de couleurs, Azimut, Altitude et Facteur Z ou conserver les valeurs par défaut.
- 5. Cliquez sur **OK** pour fermer la boîte de dialogue *Propriétés de fonction raster*.
- 6. Cliquez sur **OK** pour fermer la boîte de dialogue *Propriétés de la mosaïque*.

## **Calcul des statistiques**

Vous devrez peut-être effectuer un calcul statistique pour la mosaïque afin d'optimiser son affichage.

Étapes :

- 1. Cliquez sur l'onglet **Catalogue** pour ouvrir la fenêtre *Catalogue*.
- 2. Cliquez avec le bouton droit sur la mosaïque ShadedRelief dans la fenêtre *Catalogue*, puis cliquez sur **Calculer les statistiques**.
- 3. Cliquez sur **OK**.
- 4. Fermez la fenêtre de progression lorsque le processus est terminé.

Vous avez maintenant créé trois mosaïques dont l'une a été utilisée comme source des deux autres. Si vous deviez déplacer ou supprimer la mosaïque DEM originale, les deux autres en seraient affectées car elles référencent la mosaïque source et non le raster source.

## Exercice 3 : création et utilisation d'une mosaïque avec un point de vue modifiant

Pour créer une mosaïque qui peut exploiter la méthode de mosaïquage Point de vue, vous devez avoir plusieurs jeux de données raster qui recouvrent en partie une zone d'intérêt particulière, prise de différents angles. Dans ce cas, il y a huit jeux de données raster partiellement superposés dans la zone d'intérêt.

Cet exercice n'est subordonné à aucun exercice antérieur.

## **Démarrer ArcMap**

#### Étapes :

- 1. Démarrez ArcMap en cliquant sur **Démarrer** > **Tous les programmes** > **ArcGIS** > **ArcMap 10.**
- 2. Cliquez sur **Annuler** dans la fenêtre *ArcMap - Démarrage*. Cette fenêtre peut ne pas s'ouvrir si vous avez choisi précédemment de ne pas l'afficher.

**Remarque :** Vous définirez plus loin dans cet exercice la géodatabase du document ArcMap par défaut.

## **Création d'une géodatabase fichier**

Si vous avez déjà créé un fichier ImageGDB dans un autre exercice, vous pouvez ignorer les étapes de cette section.

#### Étapes :

- 1. Cliquez sur le bouton Fenêtre Catalogue de la barre d'outils Standard. La fenêtre *Catalogue* s'ouvre.
- 2. Dans la zone de texte **Emplacement**, tapez C:\arcgis\ArcTutor\Raster et appuyez sur Entrée.

Cet emplacement est ajouté à l'arborescence du Catalogue sous l'en-tête Connexion à un dossier.

Si les données de didacticiel ont été installées dans un emplacement différent, modifiez le chemin d'accès en fonction de l'emplacement d'installation.

- 3. Cliquez avec le bouton droit sur le dossier Raster et cliquez sur **Nouveau** > **Dossier**.
- 4. Nommez le dossier Exercices.
- 5. Cliquez avec le bouton droit sur le dossier Exercices et cliquez sur **Nouveau** > **Géodatabase fichier**.
- 6. Renommez le nouveau géodatabase fichier ImageGDB.

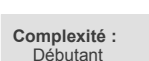

**Exigences relatives aux données :** ArcGIS Tutorial Data Setup

**Chemin des données :** C:\arcgis\ArcTutor\Raster\Data

**Objectif :**

Créer une mosaïque contenant des images superposées qui peuvent être utilisées dans la fenêtre Point de vue.

## **Définir la géodatabase par défaut**

Chaque carte a une géodatabase par défaut, laquelle est l'emplacement initial pour le contenu spatial de votre carte. Cet emplacement est utilisé pour l'ajout de jeux de données et l'enregistrement de jeux de données de résultats créés par différentes opérations de mise à jour et de géotraitement.

#### Pour en savoir plus sur la géodatabase par défaut

Étapes :

1. Cliquez avec le bouton droit sur la géodatabase ImageGDB dans la fenêtre *Catalogue* et cliquez sur **Définir comme géodatabase par défaut**.

## **Création d'une mosaïque**

#### Étapes :

- 1. Cliquez avec le bouton droit sur ImageGDB dans la fenêtre *Catalogue*, pointez sur **Nouveau**, puis cliquez sur **Mosaïque**. L'outil Créer une mosaïque s'ouvre.
- 2. Saisissez Viewpoint comme **Nom de la mosaïque**.
- 3. Cliquez sur le bouton de navigation **Système de coordonnées** .
- 4. Cliquez sur **Sélectionner**.
- 5. Double-cliquez sur le dossier Projected Coordinate Systems, double-cliquez sur le dossier National Grids, puis sélectionnez Germany Zone 4.prj et cliquez sur **OK**.
- 6. Cliquez sur **OK** pour fermer la boîte de dialogue *Propriétés de la Référence spatiale*.
- 7. Cliquez sur **OK** dans la fenêtre de l'outil Créer une mosaïque. La fenêtre de rapport s'ouvre.
- 8. Une fois le processus terminé, cliquez sur **Fermer**. La mosaïque Viewpoint est créée dans la géodatabase et ajoutée à la table des matières ArcMap. Il s'agit d'une mosaïque vide. Vous lui ajouterez des jeux de données raster au cours des prochaines étapes.

La mosaïque est ajoutée à la table des matières en tant que groupe de couches. Le niveau supérieur hérite du nom de la mosaïque : Viewpoint. Des couches de limite, d'emprise et d'image vides sont également présentes.

#### **Ajout de rasters à la mosaïque**

- 1. Cliquez sur l'onglet **Catalogue** pour développer la fenêtre correspondante.
- 2. Cliquez avec le bouton droit sur la mosaïque Viewpoint, puis cliquez sur **Ajouter des rasters**.
- 3. Le **Type de raster** doit être **Jeu de données Raster**.
- 4. Cliquez sur la flèche de la liste déroulante et sélectionnez **Espace de travail**.
- 5. Cliquez sur le bouton de navigation **Entrée**.
- 6. Accédez à C:\arcgis\ArcTutor\Raster\Data\Amberg\_tif, puis cliquez sur **Ajouter**.
- 7. Cochez la case **Mettre à jour les vues d'ensemble**.
- 8. Cliquez sur **OK** pour exécuter l'outil.
- 9. Une fois le processus terminé, cliquez sur **Fermer**.

Les jeux de données raster sont ajoutés à la mosaïque. Les emprises sont créées pour chaque jeu de données raster et la limite est générée pour la mosaïque entière. Les vues d'ensemble sont ensuite générées pour la mosaïque entière.

10. Vous devrez peut-être cliquer sur le bouton Vue générale pour afficher la mosaïque.

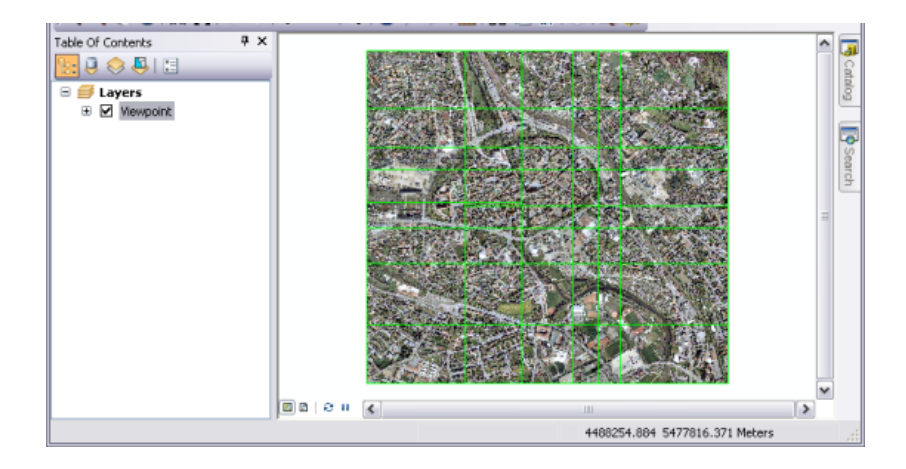

## **Définition des méthodes de mosaïquage**

#### Étapes :

- 1. Cliquez avec le bouton droit de la souris sur la mosaïque Viewpoint, puis sélectionnez **Propriétés**.
- 2. Cliquez sur l'onglet **Valeurs par défaut**.
- 3. Cliquer sur le bouton représentant des points de suspension **Méthodes de mosaïque autorisées** .

La boîte de dialogue *Configurer la liste des autorisations* s'ouvre.

- 4. Désactivez l'option **Ligne de raccord**.
- 5. Vérifiez que la case **Plus proche du point de vue** est cochée. Il s'agit de la méthode de mosaïquage qui sera utilisée pour afficher les différents points de vue dans votre mosaïque.
- 6. Cliquez sur la flèche de la liste déroulante **Méthode par défaut**, puis sur **Plus proche du point de vue**.

En définissant cette méthode comme valeur par défaut, l'utilisateur de la mosaïque n'a pas besoin de modifier les propriétés pour qu'elles appliquent la méthode de mosaïquage Plus proche du point de vue.

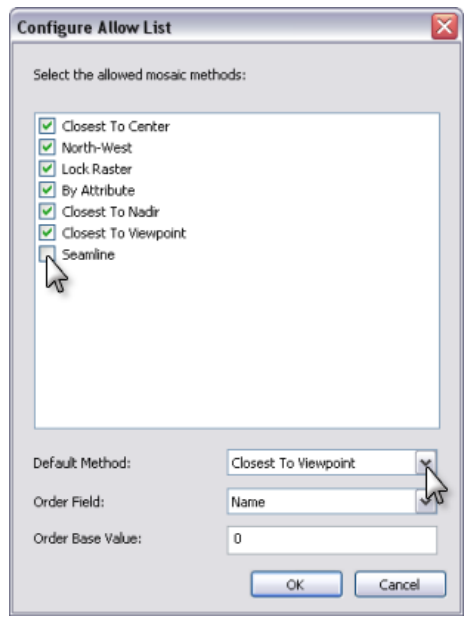

- 7. Cliquez sur **OK** pour fermer la boîte de dialogue *Configurer la liste des autorisations*.
- 8. Cliquez sur **OK** pour fermer la boîte de dialogue *Propriétés de la mosaïque*.

### **Définition de la méthode de mosaïquage dans l'image**

Le changement de méthode de mosaïquage par défaut n'est pas répercuté dans l'image. Vous pouvez supprimer la mosaïque de la carte et l'ajouter à nouveau ou modifier les propriétés de la couche d'image. Au cours des étapes suivantes, vous allez modifier les propriétés de couche d'image.

Étapes :

- 1. Développez la couche **Viewpoint** dans la table des matières.
- 2. Cliquez avec le bouton droit de la souris sur **Image**, puis cliquez sur **Propriétés**.
- 3. Cliquez sur l'onglet **Mosaïque**.
- 4. Cliquez sur la flèche de la liste déroulante **Méthode de mosaïquage**, puis sur **Plus proche du point de vue**.
- 5. Cliquez sur **OK** pour fermer la boîte de dialogue *Propriétés de la couche*.

## **Ajout de l'outil Point de vue**

- 1. Cliquez sur **Personnaliser** dans le menu principal, puis sur **Mode personnaliser**.
- 2. Cliquez sur l'onglet **Commandes**.
- 3. Faites défiler la liste **Catégories**, puis cliquez sur **Serveur d'image**.
- 4. Déplacez le bouton **Point de vue** vers une barre d'outils.

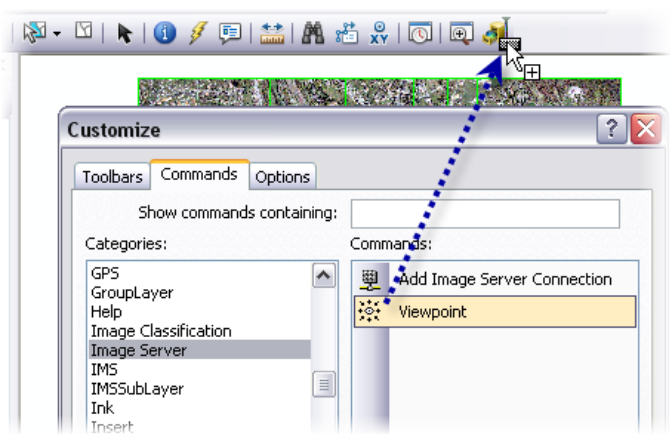

5. Cliquez sur **Fermer** dans la boîte de dialogue *Personnaliser*.

## **Exploration des différents points de vue**

## Étapes :

- 1. Cliquez sur le bouton **Point de vue** que vous avez ajouté. La fenêtre ancrable *Point de vue* s'ouvre. Vous pouvez déplacer cette fenêtre dans l'écran, si nécessaire.
- 2. Zoomez sur une zone de l'image mosaïquée qui présente de nombreux de jeux de données raster superposés. Vous devez effectuer un zoom à une échelle approximative de 1:1 100.
- 3. Cliquez sur l'un des boutons fléchés dans la fenêtre *Point de vue*, puis cliquez sur **Appliquer**.
- 4. Cliquez sur les autres boutons fléchés, puis sur **Appliquer** pour afficher les différents points de vue.

Vous pouvez vous déplacer dans l'image pour tester cette fonctionnalité dans différentes zones, contenant différentes images superposées.

Vous savez maintenant créer une mosaïque qui applique la méthode de mosaïquage Plus proche du point de vue et à modifier ses propriétés pour qu'elles intègrent cette méthode. Vous savez également comment accéder à la fenêtre Point de vue.

## Exercice 4 : création d'une mosaïque à l'aide d'un type raster pour l'orthorectification

Dans cet exercice, vous allez définir une mosaïque à partir d'images aériennes brutes, d'un DEM et de quelques fichiers de paramètres. L'imagerie ajoutée à la mosaïque a été traitée avec MATCH-AT et sera associée au type raster MATCH-AT.

Cet exercice n'est subordonné à aucun exercice antérieur.

Avant de commencer, vous devez avoir installé le didacticiel sur le lecteur C:\. Dans le cas contraire, modifiez les chemins d'accès aux données

précodés dans le fichier de projet MATCH-AT (Amberg\_MAT2.prj sous

**Complexité :** Débutant

**Exigences relatives aux données :** ArcGIS Tutorial Data Setup

**Chemin des données :** C:\arcgis\ArcTutor\Raster\Data

**Objectif :**

.<br>Créer une mosaïque avec le type raster MATCH-AT, qui générera des images mosaïquées orthorectifiées à la volée

\arcgis\ArcTutor\Raster\Data\Amberg\_scans\Match-AT Parameters). Il s'agit d'un fichier texte qui peut être modifié dans un éditeur de texte. Vous pouvez l'ouvrir dans n'importe quel éditeur de texte (par exemple, le Bloc-notes ou WordPad). Recherchez la chaîne C:\ImageServerTutorial\Data\Amberg\_scans\Scans et remplacez-la par le chemin d'accès au dossier \Scans contenant les fichiers .tif. Ce chemin d'accès apparaît 16 fois dans ce fichier.

Par exemple, si votre chemin d'accès est D:\mydata, vous modifierez probablement la ligne comme suit :

\$PHOTO\_FILE: **C:\**ImageServerTutorial\Data\Amberg\_scans\Scans\110211.tif

en

\$PHOTO\_FILE: **D:\mydata\**ImageServerTutorial\Data\Amberg\_scans\Scans\110211.tif

## **Démarrer ArcMap**

## Étapes :

- 1. Démarrez ArcMap en cliquant sur **Démarrer** > **Tous les programmes** > **ArcGIS** > **ArcMap 10.**
- 2. Cliquez sur **Annuler** dans la fenêtre *ArcMap - Démarrage*. Cette fenêtre peut ne pas s'ouvrir si vous avez choisi précédemment de ne pas l'afficher.

**Remarque :** Vous définirez plus loin dans cet exercice la géodatabase du document ArcMap par défaut.

## **Création d'une géodatabase fichier**

Si vous avez déjà créé un fichier ImageGDB dans un autre exercice, vous pouvez ignorer les étapes de cette section.

- 1. Cliquez sur le bouton Fenêtre Catalogue de la barre d'outils Standard. La fenêtre *Catalogue* s'ouvre.
- 2. Dans la zone de texte **Emplacement**, tapez C:\arcgis\ArcTutor\Raster et appuyez sur Entrée.

Cet emplacement est ajouté à l'arborescence du Catalogue sous l'en-tête Connexion à un dossier.

Si les données de didacticiel ont été installées dans un emplacement différent, modifiez le chemin d'accès en fonction de l'emplacement d'installation.

- 3. Cliquez avec le bouton droit sur le dossier Raster et cliquez sur **Nouveau** > **Dossier**.
- 4. Nommez le dossier Exercices.
- 5. Cliquez avec le bouton droit sur le dossier Exercices et cliquez sur **Nouveau** > **Géodatabase fichier**.
- 6. Renommez le nouveau géodatabase fichier ImageGDB.

## **Définir la géodatabase par défaut**

Chaque carte a une géodatabase par défaut, laquelle est l'emplacement initial pour le contenu spatial de votre carte. Cet emplacement est utilisé pour l'ajout de jeux de données et l'enregistrement de jeux de données de résultats créés par différentes opérations de mise à jour et de géotraitement.

#### Pour en savoir plus sur la géodatabase par défaut

#### Étapes :

1. Cliquez avec le bouton droit sur la géodatabase ImageGDB dans la fenêtre *Catalogue* et cliquez sur **Définir comme géodatabase par défaut**.

#### **Création d'une mosaïque**

#### Étapes :

1. Dans la fenêtre *Catalogue*, cliquez avec le bouton droit sur ImageGDB, puis cliquez sur **Nouveau** > **Mosaïque**.

L'outil Créer une mosaïque s'ouvre.

- 2. Saisissez AmbergOrtho dans la zone de texte **Nom de la mosaïque**.
- 3. Cliquez sur le bouton de navigation **Système de coordonnées** .
- 4. Cliquez sur **Sélectionner**.
- 5. Double-cliquez sur le dossier **Projected Coordinate Systems**, double-cliquez sur le dossier **National Grids**, double-cliquez sur le dossier **Germany**, sélectionnez **Germany Zone 4.prj**, puis cliquez sur **Ajouter**.
- 6. Cliquez sur **OK** pour fermer la boîte de dialogue *Propriétés de la Référence spatiale*.
- 7. Cliquez sur **OK** dans la fenêtre de l'outil Créer une mosaïque. La fenêtre de rapport s'ouvre.
- 8. Une fois le processus terminé, cliquez sur **Fermer**. La mosaïque AmbergOrtho est créée dans la géodatabase et ajoutée à la table des matières ArcMap. Il s'agit d'une mosaïque vide. Vous lui ajouterez des jeux de données raster au cours des prochaines étapes.

La mosaïque est ajoutée à la table des matières en tant que groupe de couches. Le niveau supérieur hérite du nom de la mosaïque : AmbergOrtho. Des couches de limite, d'emprise et d'image vides sont également présentes.

## **Ajout de rasters à la mosaïque**

Étapes :

- 1. Cliquez avec le bouton droit sur la mosaïque AmbergOrtho dans la fenêtre *Catalogue* et cliquez sur **Ajouter des rasters**. L'outil Ajouter des rasters à la mosaïque s'ouvre.
- 2. Dans la liste **Type de raster**, sélectionnez **Match-AT**.
- 3. Cliquez sur le bouton **Propriétés** . La boîte de dialogue *Propriétés du type raster* s'ouvre. Saisissez ici les informations spécifiques du DEM et l'emplacement du fichier de caméra.
- 4. Cliquez sur l'onglet **Propriétés**.
- 5. Cliquez sur le bouton radio **MNA**.
- 6. Cliquez sur le bouton Parcourir et accédez à C:\ArcGIS\ArcTutor\Raster\Data\Amberg\_Scans\DEM.
- 7. Cliquez sur la flèche de la liste déroulante **Type**, puis cliquez sur **Jeux de données raster**.
- 8. Cliquez sur le fichier  $01x01$ . flt, puis sur Ajouter.
- 9. Cliquez sur l'onglet **Entrées auxiliaires**.
- 10. Cliquez sur le bouton de navigation **Caméra** .
- 11. Accédez à C:\ArcGIS\ArcTutor\Raster\Data\Amberg\_Scans\Match-AT Parameters, cliquez sur le fichier CAMERA, puis cliquez sur **Ouvrir**.
- 12. Cliquez sur **OK** pour fermer la boîte de dialogue.
- 13. Cliquez sur le bouton de navigation **Entrée** .
- 14. Accédez à C:\ArcGIS\ArcTutor\Raster\Data\Amberg\_Scans\Match-AT Parameters\Amberg\_MAT2.prj et cliquez sur **Ouvrir**.
- 15. Cliquez sur **OK** pour exécuter l'outil.
- 16. Une fois le processus terminé, cliquez sur **Fermer**. Les jeux de données raster sont ajoutés à la mosaïque. Les emprises sont créées pour chaque jeu de données raster et la limite est générée pour la mosaïque entière.

## **Contraction des emprises**

- 1. Cliquez sur le bouton **Fenêtre Recherche**
- 2. Cliquez sur **Outils**.
- 3. Saisissez emprise et cliquez sur le bouton **Rechercher** .

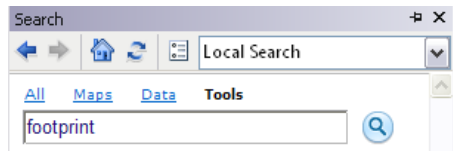

- 4. Cliquez sur **Générer des emprises** dans la liste renvoyée. L'outil Générer des emprises s'ouvre.
- 5. Cliquez sur la flèche de la liste déroulante **Mosaïque**, puis cliquez sur **AmbergOrtho**.
- 6. Saisissez 0 dans la zone de texte **Valeur minimale de données**.
- 7. Saisissez 255 dans la zone de texte **Valeur maximale de données**.
- 8. Saisissez 60 dans la zone de texte **Distance de contraction**.

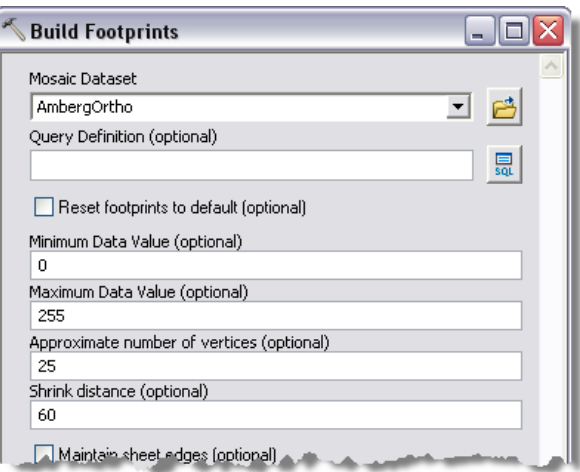

- 9. Cliquez sur **OK**.
- 10. Une fois le processus terminé, cliquez sur **Fermer**. Les emprises sont mises à jour dans la vue d'affichage.

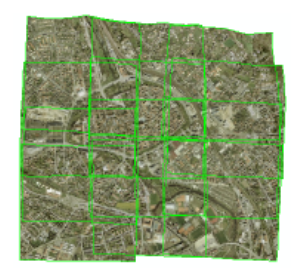

## **Génération des vues d'ensemble**

- 1. Cliquez avec le bouton droit sur la mosaïque AmbergOrtho dans la fenêtre *Catalogue*, puis cliquez sur **Générer les aperçus**. L'outil Générer les aperçus s'ouvre.
- 2. Accepter les valeurs par défaut et cliquez sur **OK**.

3. Une fois le processus terminé, cliquez sur **Fermer**.

La mosaïque est créée et prête à être publiée en tant que service d'imagerie via ArcGIS Server. Vous pouvez également utiliser la mosaïque en tant que couche dans ArcMap ou ArcGlobe.

# Exercice 5 : équilibrage des couleurs d'une mosaïque

Dans cet exercice, vous allez créer une mosaïque dans laquelle tous les jeux de données raster feront l'objet d'un équilibrage des couleurs à l'aide des outils de géotraitement d'ArcMap.

Cet exercice n'est subordonné à aucun exercice antérieur.

Avant de commencer, vous devez avoir installé le didacticiel à l'emplacement C:\arcgis\ArcTutor\Raster\Data. Dans le cas contraire, corrigez le chemin d'accès à ce didacticiel, comme indiqué ci-dessus, de sorte à garantir son bon fonctionnement.

#### **Complexité :** Débutant

**Exigences relatives aux données :** ArcGIS Tutorial Data Setup

**Chemin des données :** C:\arcgis\ArcTutor\Raster\Data

#### **Objectif :**

Créer une mosaïque et appliquer une correction des couleurs pour équilibrer l'image mosaïquée.

## **Démarrer ArcMap**

## Étapes :

- 1. Démarrez ArcMap en cliquant sur **Démarrer** > **Tous les programmes** > **ArcGIS** > **ArcMap 10.**
- 2. Cliquez sur **Annuler** dans la fenêtre *ArcMap - Démarrage*. Cette fenêtre peut ne pas s'ouvrir si vous avez choisi précédemment de ne pas l'afficher.

**Remarque** : Vous définirez plus loin dans cet exercice la géodatabase du document ArcMap par défaut.

## **Création d'une géodatabase fichier**

Si vous avez déjà créé un fichier ImageGDB dans un autre exercice, vous pouvez ignorer les étapes de cette section.

Étapes :

- 1. Cliquez sur le bouton Fenêtre Catalogue **de la barre d'outils Standard.** La fenêtre *Catalogue* s'ouvre.
- 2. Dans la zone de texte **Emplacement**, tapez C:\arcgis\ArcTutor\Raster et appuyez sur Entrée.

Cet emplacement est ajouté à l'arborescence du Catalogue sous l'en-tête Connexion à un dossier.

Si les données de didacticiel ont été installées dans un emplacement différent, modifiez le chemin d'accès en fonction de l'emplacement d'installation.

- 3. Cliquez avec le bouton droit sur le dossier Raster et cliquez sur **Nouveau** > **Dossier**.
- 4. Nommez le dossier Exercices.
- 5. Cliquez avec le bouton droit sur le dossier Exercices et cliquez sur **Nouveau** > **Géodatabase fichier**.
- 6. Renommez le nouveau géodatabase fichier ImageGDB.

## **Définir la géodatabase par défaut**

Chaque carte a une géodatabase par défaut, laquelle est l'emplacement initial pour le contenu spatial de votre carte. Cet emplacement est utilisé pour l'ajout de jeux de données et l'enregistrement de jeux de données de résultats créés par différentes opérations de mise à jour et de géotraitement.

#### Pour en savoir plus sur la géodatabase par défaut

Étapes :

1. Cliquez avec le bouton droit sur la géodatabase ImageGDB dans la fenêtre *Catalogue* et cliquez sur **Définir comme géodatabase par défaut**.

## **Création d'une mosaïque**

#### Étapes :

1. Dans la fenêtre *Catalogue*, cliquez avec le bouton droit sur ImageGDB, puis cliquez sur **Nouveau** > **Mosaïque**.

La boîte de dialogue de l'outil *Créer une mosaïque* s'ouvre.

- 2. Saisissez ColorCorrected dans la zone de texte **Nom de la mosaïque**.
- 3. Cliquez sur le bouton de navigation **Système de coordonnées**. .
- 4. Cliquez sur **Importer**.
- 5. Accédez à C:\ArcGIS\ArcTutor\Raster\Data\Orthos, cliquez sur le premier fichier de la liste, puis cliquez sur **Ajouter**.
- 6. Cliquez sur **OK** pour fermer la boîte de dialogue *Propriétés de la Référence spatiale*.
- 7. Cliquez sur **OK** dans la boîte de dialogue de l'outil *Créer une mosaïque*. Si la fenêtre de rapport s'ouvre, cliquez sur **Fermer** une fois le processus terminé.

La mosaïque ColorCorrected est créée dans la géodatabase et ajoutée à la table des matières ArcMap. Il s'agit d'une mosaïque vide. Vous lui ajouterez des jeux de données raster au cours des prochaines étapes.

Lorsque la mosaïque est ajoutée à la table des matières, elle est ajoutée en tant que couche de mosaïque, qui est un groupe de couches particulier. Le niveau supérieur hérite du nom de la mosaïque : ColorCorrected. Des couches de limite, d'emprise et d'image vides sont également présentes.

#### **Ajout de rasters à la mosaïque**

- 1. Cliquez avec le bouton droit sur la mosaïque ColorCorrected dans la fenêtre *Catalogue* et cliquez sur **Ajouter des rasters**. La boîte de dialogue de l'outil Ajouter des rasters à la mosaïque s'ouvre.
- 2. Le **Type raster** doit être défini sur **Jeu de données Raster**.
- 3. Cliquez sur la flèche de la liste déroulante et sélectionnez **Espace de travail**.
- 4. Cliquez sur le bouton de navigation **Entrée** .
- 5. Accédez à C:\arcgis\ArcTutor\Raster\Data\Orthos et cliquez sur **Ajouter**.
- 6. Développez les **Options avancées**.

En temps normal, vous devriez également activer les options **Construire les pyramides raster** et **Calculer les statistiques** mais ces fichiers en entrée sont au format MrSID qui contient déjà ces informations ; vous n'avez donc pas besoin d'activer ces options.

7. Cliquez sur **OK** pour exécuter l'outil. Si la fenêtre de rapport s'ouvre, cliquez sur **Fermer** une fois le processus terminé.

Les jeux de données raster sont ajoutés à la mosaïque. Les emprises sont créées pour chaque jeu de données raster et la limite est générée pour la mosaïque entière.

8. Vous devrez peut-être cliquer sur le bouton **Vue générale** pour afficher la mosaïque.

## **Equilibrage des couleurs d'une mosaïque**

## Étapes :

1. Saisissez 150 000 dans la zone échelle de la barre d'outils *Standard* et appuyez sur Entrée. A cette échelle, vous devez voir les images contenues dans la mosaïque. Toutes ne sont peutêtre pas affichées car la limite d'affichage par défaut est de 20 rasters.

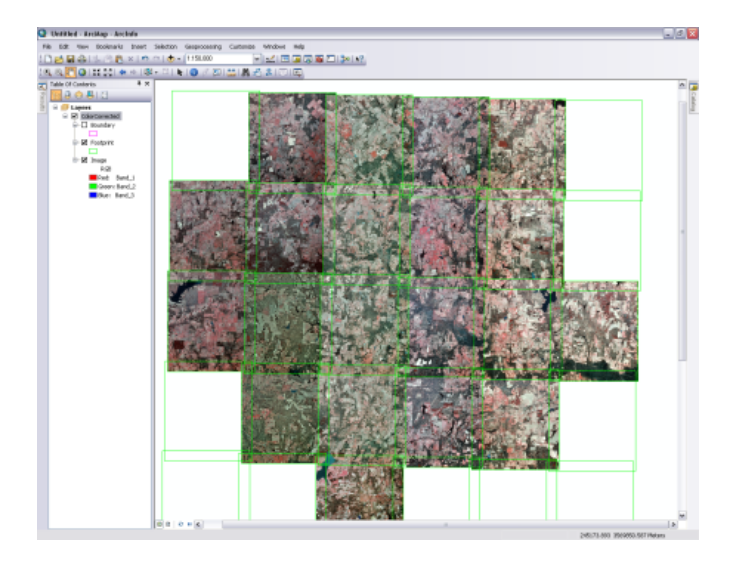

2. Dans la fenêtre *Catalogue*, cliquez avec le bouton droit sur la mosaïque ColorCorrected et sélectionnez **Propriétés**.

La boîte de dialogue *Propriétés de la mosaïque* s'affiche

- 3. Cliquez sur l'onglet **Valeurs par défaut**.
- 4. Cliquez dans la zone de texte **Nombre maximum de rasters par mosaïque** et saisissez 50.

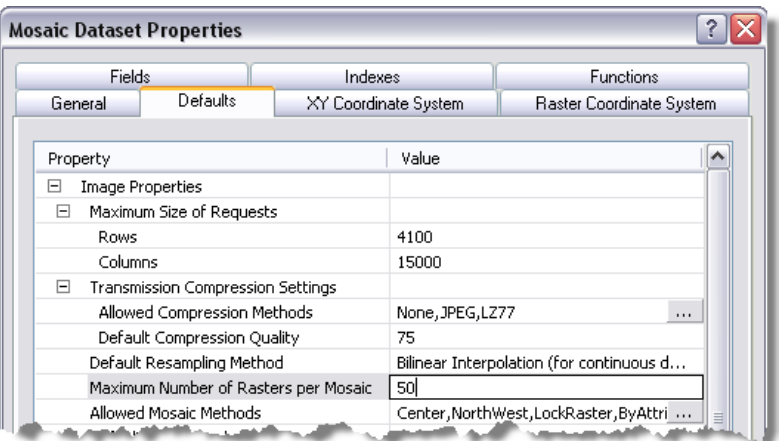

5. Cliquez sur **OK** pour fermer la boîte de dialogue *Propriétés de la mosaïque*.

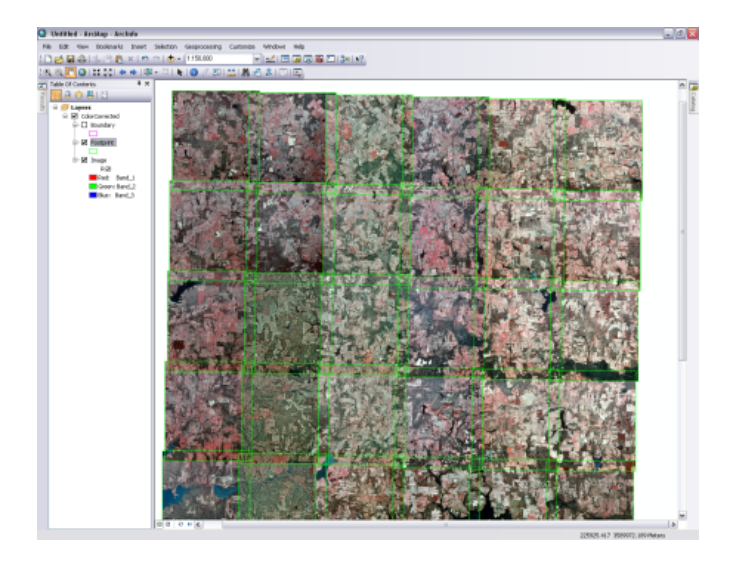

6. Cliquez sur le bouton **Actualiser** en bas de la fenêtre.

- 7. Cliquez sur le bouton **Fenêtre Recherche** .
- 8. Cliquez sur **Outils**.
- 9. Saisissez Equilibrer dans la fenêtre Recherche et cliquez sur le texte qui apparaît.

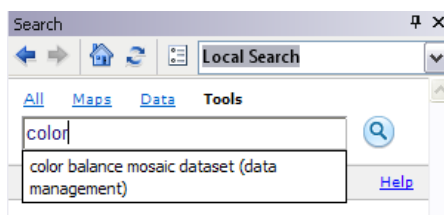

- 10. Cliquez sur **Equilibrer les couleurs de la mosaïque** dans la liste renvoyée pour ouvrir l'outil.
- 11. Cliquez sur la flèche de la liste déroulante **Mosaïque**, puis sélectionnez la mosaïque **ColorCorrected**.
- 12. Cliquez sur la flèche de la liste déroulante **Type de surface de couleurs** et cliquez sur **FIRST\_ORDER**.
- 13. Cliquez sur **OK** pour exécuter l'outil. Si la fenêtre de rapport s'ouvre, cliquez sur **Fermer** une fois le processus terminé.

La vue d'affichage est mise à jour avec une image aux couleurs équilibrées.

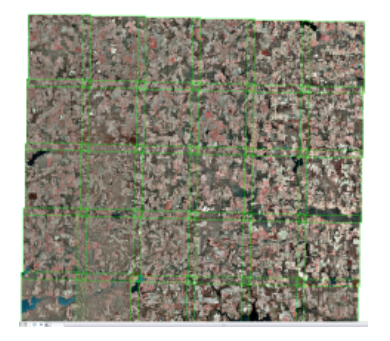

## **Générer les vues d'ensemble**

## Étapes :

1. Cliquez avec le bouton droit sur la mosaïque ColorCorrected dans la fenêtre *Catalogue*, puis cliquez sur **Générer les aperçus**. La boîte de dialogue de l'outil Générer les aperçus s'ouvre.

2. Cliquez sur **OK** pour exécuter l'outil. Si la fenêtre de rapport s'ouvre, cliquez sur **Fermer** une fois le processus terminé.

La mosaïque est créée et prête à être publiée en tant que service d'imagerie via ArcGIS Server. Vous pouvez également utiliser la mosaïque en tant que couche dans ArcMap ou ArcGlobe.

# Exercice 6 : équilibrage des couleurs d'un catalogue d'images

Dans cet exercice, vous allez équilibrer les couleurs des jeux de données raster dans un catalogue d'images et créer un jeu de données raster unique à partir du catalogue d'images équilibré. Les trois options de correction des couleurs qui vous sont présentées vous permettront de définir la meilleure correction de couleurs en fonction de vos données.

Cet exercice n'est subordonné à aucun exercice antérieur.

Avant de commencer, vous devez avoir installé le didacticiel à l'emplacement C:\arcgis\ArcTutor\Raster\Data. Dans le cas contraire, corrigez le chemin d'accès à ce didacticiel, comme indiqué ci-dessus, de sorte à garantir son bon fonctionnement.

## **Démarrer ArcMap**

## Étapes :

- 1. Démarrez ArcMap en cliquant sur **Démarrer** > **Tous les programmes** > **ArcGIS** > **ArcMap 10.**
- 2. Cliquez sur **Annuler** dans la fenêtre *ArcMap - Démarrage*. Cette fenêtre peut ne pas s'ouvrir si vous avez choisi précédemment de ne pas l'afficher.

**Remarque :** Vous définirez plus loin dans cet exercice la géodatabase du document ArcMap par défaut.

## **Création d'une géodatabase fichier**

Si vous avez déjà créé un fichier ImageGDB dans un autre exercice, vous pouvez ignorer les étapes de cette section.

## Étapes :

- 1. Cliquez sur le bouton Fenêtre Catalogue **de la barre d'outils Standard.** La fenêtre *Catalogue* s'ouvre.
- 2. Dans la zone de texte **Emplacement**, tapez C:\arcgis\ArcTutor\Raster et appuyez sur Entrée.

Cet emplacement est ajouté à l'arborescence du Catalogue sous l'en-tête Connexion à un dossier.

Si les données de didacticiel ont été installées dans un emplacement différent, modifiez le chemin d'accès en fonction de l'emplacement d'installation.

- 3. Cliquez avec le bouton droit sur le dossier Raster et cliquez sur **Nouveau** > **Dossier**.
- 4. Nommez le dossier Exercices.
- 5. Cliquez avec le bouton droit sur le dossier Exercices et cliquez sur **Nouveau** > **Géodatabase fichier**.

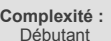

**Chemin des données :** C:\arcgis\ArcTutor\Raster\Data

**Objectif :**

Equilibrage des couleurs des jeux de données raster dans un catalogue d'images et exportation vers une mosaïque.

**Exigences relatives aux données :** ArcGIS Tutorial Data Setup

6. Renommez le nouveau géodatabase fichier ImageGDB.

## **Définir la géodatabase par défaut**

Chaque carte a une géodatabase par défaut, laquelle est l'emplacement initial pour le contenu spatial de votre carte. Cet emplacement est utilisé pour l'ajout de jeux de données et l'enregistrement de jeux de données de résultats créés par différentes opérations de mise à jour et de géotraitement.

## Pour en savoir plus sur la géodatabase par défaut

Étapes :

1. Cliquez avec le bouton droit sur la géodatabase ImageGDB dans la fenêtre *Catalogue* et cliquez sur **Définir comme géodatabase par défaut**.

## **Création d'un nouveau catalogue d'images**

Vous allez créer un catalogue d'images non géré. Il s'agit d'un catalogue d'images qui ne charge pas les jeux de données raster mais contient des pointeurs vers les données source.

Étapes :

- 1. Dans la fenêtre *Catalogue*, cliquez avec le bouton droit sur ImageGDB, puis cliquez sur **Nouveau** > **Catalogue d'images**. L'outil Créer un catalogue d'images s'ouvre.
- 2. Saisissez ColorBalanced dans la zone de texte **Nom du catalogue d'images**.
- 3. Cliquez sur le bouton **Système de coordonnées de la colonne de géométrie** .
- 4. Cliquez sur **Importer**.
- 5. Accédez à C:\ArcGIS\ArcTutor\Raster\Data\Orthos, cliquez sur le premier fichier MrSID, puis cliquez sur **Ajouter**.
- 6. Cliquez sur **OK** pour fermer la boîte de dialogue *Propriétés de la Référence spatiale*.
- 7. Cliquez sur la flèche de la liste déroulante **Type de gestion des rasters**, puis cliquez sur **UNMANAGED**.
- 8. Cliquez sur **OK** dans la fenêtre de l'outil Créer un catalogue d'images. Si la fenêtre de rapport s'ouvre, cliquez sur **Fermer** une fois le processus terminé.

Le catalogue d'images ColorBalanced est créé dans la géodatabase et ajouté à la table des matières ArcMap. Il s'agit d'un catalogue d'images vide. Vous lui ajouterez des jeux de données raster au cours des prochaines étapes.

## **Ajout de jeux de données raster au catalogue d'images**

- 1. Cliquez avec le bouton droit sur le catalogue d'images ColorBalanced dans la fenêtre *Catalogue*, puis cliquez sur **Charger** > **Charger depuis l'espace de travail**. L'outil Espace de travail vers catalogue d'images s'ouvre.
- 2. Cliquez sur le bouton de navigation Espace de travail en entrée .
- 3. Accédez à C:\ArcGIS\ArcTutor\Raster\Data\Orthos et cliquez sur **Ajouter**.
- 4. Cliquez sur **OK** dans la fenêtre de l'outil Créer un catalogue d'images. Si la fenêtre de rapport s'ouvre, cliquez sur **Fermer** une fois le processus terminé.
- 5. Vous devrez peut-être cliquer sur le bouton **Vue générale** pour afficher la mosaïque.

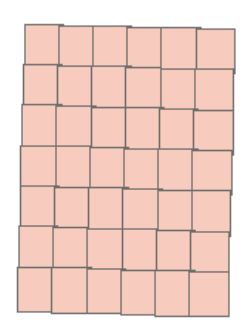

#### **Correction des couleurs du catalogue d'images**

La correction des couleurs est stockée dans les Propriétés de la couche ; par conséquent, à partir de cette boîte de dialogue, vous pouvez afficher et modifier interactivement les résultats.

Au cours des étapes suivantes, vous allez essayer plusieurs méthodes de correction des couleurs.

#### *Désactivation du mode filaire*

Étapes :

- 1. Paramétrez l'affichage pour voir à la fois le catalogue d'images et la boîte de dialogue Propriétés de la couche. Il est recommandé de régler l'échelle de l'affichage sur 1:500 000 et de déplacer l'affichage afin que le catalogue d'images soit d'un côté. De cette façon, la boîte de dialogue Propriétés de la couche ne recouvre pas le catalogue d'images.
- 2. Dans la table des matières, cliquez sur **ColorBalanced** avec le bouton droit de la souris, puis cliquez sur **Propriétés**.
- 3. Cliquez sur l'onglet **Affichage**.

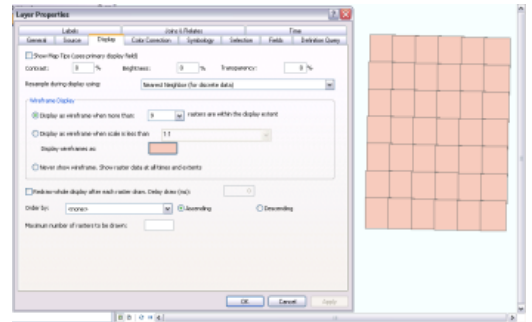

4. Cliquez sur le bouton radio **Ne jamais afficher le mode filaire**, puis cliquez sur **OK**. Le catalogue d'images s'actualise en affichant les rasters sans mode filaire. Maintenant vous pouvez voir chaque jeu de données raster dans le catalogue d'images.

## *Correspondance des couleurs*

La correspondance des couleurs apparie les zones superposées entre le raster de référence et les rasters source. La correspondance des couleurs n'est pas recommandée pour ce jeu de données parce qu'il présente peu de zones superposées. Toutefois, vous pouvez effectuer les étapes pour comprendre le processus et voir le résultat.

Étapes :

- 1. Cliquez sur le bouton **Sélectionner des entités selon leur géométrie** dans la barre d'outils *Outils*.
- 2. Cliquez sur un jeu de données raster dans le catalogue d'images. L'emprise sélectionnée apparaît en surbrillance.

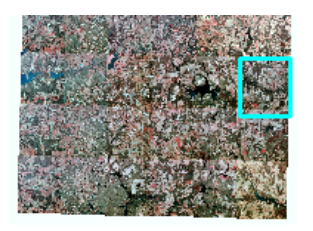

- 3. Dans la table des matières, cliquez sur **ColorBalanced** avec le bouton droit de la souris, puis cliquez sur **Propriétés**.
- 4. Cliquez sur l'onglet **Correction des couleurs**.
- 5. Cochez la case **Correspondance des couleurs**.
- 6. Cliquez sur le bouton radio **Définir à partir de la sélection**.
- 7. Cliquez sur **Appliquer**.

Le résultat obtenu est médiocre. En effet, très peu de pixels sont superposés dans ce catalogue d'images. Par conséquent, cette méthode n'est pas efficace.

- 8. Désactivez l'option **Correspondance des couleurs** et cliquez sur **Appliquer**.
- 9. Cliquez sur **OK** pour fermer la boîte de dialogue.
- 10. Cliquez sur le bouton **Désélectionner les entités sélectionnées** dans la barre d'outils Outils.

#### *Equilibrage des histogrammes*

L'équilibrage des histogrammes modifie chaque valeur de pixel en fonction de l'histogramme cible. L'efficacité de cette méthode est optimale lorsque les éléments du catalogue d'images partagent les mêmes distributions dans l'histogramme.

- 1. Cliquez sur l'onglet **Correction des couleurs**.
- 2. Cochez la case **Equilibrage des couleurs**.
- 3. Cliquez sur le menu déroulant **Méthode d'équilibrage**, puis sur **Equilibrage des histogrammes**.
- 4. Cliquez sur **Appliquer**.

Une fois le catalogue d'images actualisé, vous verrez que le résultat est meilleur que celui précédemment obtenu, mais qu'il n'est pas encore parfait.

## *Equilibrage par éclaircissement*

Lorsque vous utilisez la méthode par éclaircissement, chaque valeur de pixel est modifiée en fonction d'une couleur cible. Ces valeurs permettent de déterminer la valeur en sortie pour chaque pixel. Si vous utilisez cette méthode, vous devez également sélectionner le type de surface de couleur cible qui influera sur la nature de la couleur cible. L'équilibrage par éclaircissement donne généralement les meilleurs résultats.

Cette dernière méthode est la plus efficace pour ce jeu de données.

Étapes :

- 1. Cliquez sur la flèche de la liste déroulante **Méthode d'équilibrage**, puis sur **Equilibrage par éclaircissement**.
- 2. Cliquez sur la flèche de la liste déroulante **Type de surface de couleur cible** et sélectionnez **Surface de premier ordre**.
- 3. Cochez la case **Appliquer le réglage du contraste**.
- 4. Cliquez sur **Appliquer**.

En premier lieu, les statistiques de surface de couleur cible sont calculées, puis l'équilibrage des couleurs est appliqué.

5. Lorsque la correction est terminée, cliquez sur **OK** pour fermer la boîte de dialogue.

#### **Création d'un jeu de données raster dont les couleurs sont équilibrées**

Vous pouvez exporter la couche du catalogue d'images vers un jeu de données raster à partir de la table des matières (comme décrit dans les étapes ci-dessous) ou utiliser l'outil Catalogue d'images vers jeu de données raster et cocher la case **Equilibrage des couleurs**.

**Remarque** : Le processus d'exportation vers un jeu de données raster peut prendre un certain temps et peut être ignoré dans le cadre de cet exercice.

#### Étapes :

- 1. Cliquez avec le bouton droit de la souris sur **ColorBalanced** dans la table des matières, puis cliquez sur **Données** > **Mosaïque du catalogue d'images**.
- 2. Cliquez sur le bouton de navigation **Emplacement** .
- 3. Accédez au fichier ImageGDB et sélectionnez-le, puis cliquez sur **Ajouter**.
- 4. Saisissez BalancedImage dans la zone de texte **Nom**.
- 5. Cliquez sur **Enregistrer**.
- 6. Cliquez sur **Oui** pour ajouter le jeu de données raster exporté à *ArcMap*.

Vous venez de créer un jeu de données raster équilibré unique à partir de plusieurs jeux de données raster, à l'aide d'un catalogue d'images. Vous pouvez fermer ArcMap sans enregistrer la carte.

## Exercice 7 : Ajout d'un type raster de capteur satellitaire à une mosaïque

Dans cet exercice, vous allez créer une mosaïque qui comporte une scène Landsat 7 ETM+ à l'aide d'outils de géotraitement dans ArcMap. Il s'agira d'une mosaïque améliorée multicanale. Vous modifierez les propriétés du type raster afin de changer quelques paramètres par défaut appliqués lors de l'ajout de ces données à la mosaïque.

**Complexité : Intermédiaire Exigences relatives aux données :** ArcGIS Tutorial Data Setup **Chemin des données :** C:\arcgis\ArcTutor\Raster\Data

our en savoir plus sur l'ajout du type raster Landsat 7 ETM+ à une mosaïque.

**Objectif :**

Cet exercice n'est subordonné à aucun exercice antérieur.

Avant de commencer, vous devez avoir installé le didacticiel à

l'emplacement C:\arcgis\ArcTutor\Raster\Data. Dans le cas contraire, corrigez le chemin d'accès à ce didacticiel, comme indiqué ci-dessus, de sorte à garantir son bon fonctionnement.

Les données fournies dans le dossier Landsat p114r75 viennent de Centre des Informations de la Forêt tropicale de Landsat.org/Tropical, membre de la Fédération de NASA pour les Partenaires des Informations de la Science de la Terre (ESIP) à la Michigan Etat Université ([http://www.landsat.org/\)](http://links.esri.com/landsat_webpage).

## **Démarrer ArcMap**

Étapes :

- 1. Start ArcMap by clicking **Start** > **All Programs** > **ArcGIS** > **ArcMap 10.**
- 2. Cliquez sur **Annuler** dans la fenêtre *ArcMap - Démarrage*. Cette fenêtre peut ne pas s'ouvrir si vous avez choisi précédemment de ne pas l'afficher.

**Remarque** : Vous définirez plus loin dans cet exercice la géodatabase du document ArcMap par défaut.

## **Création d'une géodatabase fichier**

Si vous avez déjà créé un fichier ImageGDB dans un autre exercice, vous pouvez ignorer les étapes de cette section.

## Étapes :

- 1. Cliquez sur le bouton Fenêtre Catalogue de la barre d'outils Standard. La fenêtre *Catalogue* s'ouvre.
- 2. Dans la zone de texte **Emplacement**, tapez C:\arcgis\ArcTutor\Raster et appuyez sur Entrée.

Cet emplacement est ajouté à l'arborescence du Catalogue sous l'en-tête Connexion à un dossier.

Si les données de didacticiel ont été installées dans un emplacement différent, modifiez le chemin d'accès en fonction de l'emplacement d'installation.

- 3. Cliquez avec le bouton droit sur le dossier Raster et cliquez sur **Nouveau** > **Dossier**.
- 4. Nommez le dossier Exercices.
- 5. Cliquez avec le bouton droit sur le dossier Exercices et cliquez sur **Nouveau** > **Géodatabase fichier**.
- 6. Renommez le nouveau géodatabase fichier ImageGDB.

## **Définir la géodatabase par défaut**

Chaque carte a une géodatabase par défaut, laquelle est l'emplacement initial pour le contenu spatial de votre carte. Cet emplacement est utilisé pour l'ajout de jeux de données et l'enregistrement de jeux de données de résultats créés par différentes opérations de mise à jour et de géotraitement.

## Pour en savoir plus sur la géodatabase par défaut

Étapes :

1. Cliquez avec le bouton droit sur la géodatabase ImageGDB dans la fenêtre *Catalogue* et cliquez sur **Définir comme géodatabase par défaut**.

## **Création d'une mosaïque**

Créez une mosaïque pour ajouter l'imagerie Landsat qui sera améliorée.

Étapes :

1. Dans la fenêtre *Catalogue*, cliquez avec le bouton droit sur ImageGDB, puis cliquez sur **Nouveau** > **Mosaïque**. La boîte de dialogue de l'outil *Créer une mosaïque* s'ouvre.

2. Tapez LandsatPS dans la zone de texte **Nom de la mosaïque**.

- 3. Cliquez sur le bouton de navigation **Système de coordonnées** .
- 4. Cliquez sur **Sélectionner**.

Ne cliquez pas sur Importer car la référence spatiale interne des fichiers que vous allez ajouter est référencée sur l'hémisphère erroné.

- 5. Double-cliquez sur le dossier Systèmes de coordonnées projetées, sur le dossier UTM, sur le dossier WGS 1984, sur le dossier Southern Hemisphere, sélectionnez WGS 1984 UTM Zone 50S.prj, puis cliquez **Ajouter**.
- 6. Cliquez sur **OK** pour fermer la boîte de dialogue *Propriétés de la Référence spatiale*.
- 7. Cliquez sur **OK** dans la boîte de dialogue de l'outil *Créer une mosaïque*. Si la fenêtre de rapport s'ouvre, cliquez sur **Fermer** une fois le processus terminé.

La mosaïque LandsatPS est créée dans la géodatabase et ajoutée à la table des matières d'ArcMap. Il s'agit d'une mosaïque vide. Il est ajouté en tant que couche de mosaïque, qui est un groupe de couches spécial. Le niveau supérieur hérite du nom de la mosaïque : LandsatPS. Des couches de limite, d'emprise et d'image vides sont également présentes. Vous allez lui ajouter l'imagerie Landsat au cours des étapes suivantes.

## **Ajout de rasters à la mosaïque**

1. Cliquez avec le bouton droit sur la mosaïque LandsatPS dans la fenêtre *Catalogue* et cliquez sur **Ajouter des rasters**.

La boîte de dialogue de l'outil *Ajouter des rasters à la mosaïque* s'ouvre.

- 2. Dans la liste **Type de raster**, sélectionnez **Landsat 7 ETM+**.
- 3. Cliquez sur le bouton **Propriétés** .

La boîte de dialogue *Propriétés du type raster* s'ouvre. Vous entrez ici les informations permettant de définir comment les données vont être ajoutées à tout traitement appliqué, tel que les canaux qui vont être ajoutés et l'amélioration qui va être appliquée aux données.

- 4. Cliquez sur l'onglet **Général**.
- 5. Cliquez sur la flèche du menu déroulant **Traitement des modèles**, puis sur **Affinage panchromatique**.

Le traitement des modèles définit comment les données vont être ajoutées à la mosaïque ; par exemple, le modèle que vous sélectionnez crée une image multicanal qui est améliorée lorsque vous faites un zoom au niveau pixel du canal de résolution panchromatique supérieure.

6. Cliquez sur l'onglet **Propriétés**.

Vous pouvez modifier ici quelques-unes des valeurs par défaut. Par exemple, vous pouvez modifier la combinaison de bandes en changeant l'ordre ou en supprimant certaines bandes. La combinaison de bandes est définie par une liste délimitée par des espaces. Vous pouvez modifier également le type d'étirement d'histogramme à appliquer et le type d'affinage panchromatique.

- 7. Tapez 1.5 dans les zones de texte **Pourcentage de découpe minimum** et **Pourcentage de découpe maximum**.
- 8. Activez la case à cocher **4ème canal comme image infrarouge**. Cela garantit que le quatrième canal est calculé dans l'algorithme d'affinage panchromatique.
- 9. Cliquez sur **Appliquer**.
- 10. Cliquez sur l'onglet **Fonctions**.

Cet onglet affiche les fonctions qui sont appliquées selon le traitement de modèle que vous avez choisi sous l'onglet Général. Vous avez sélectionné le modèle Affinage panchromatique.

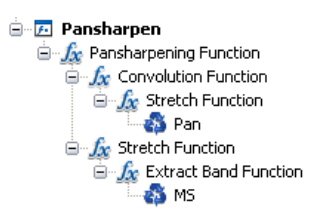

Les fonctions sont appliquées à l'imagerie du bas de la chaîne au sommet. Comme vous pouvez le constater, le modèle Affinage panchromatique crée une image MS (multispectrale), puis utilise la fonction Extraire les canaux pour définir les quatre canaux utilisés dans l'algorithme d'affinage panchromatique. Les images MS et Pan (panchromatiques) sont améliorées à l'aide de la fonction Etirer. Une fonction Convolution, qui affine l'image panchromatique, est appliquée, puis les images Pan et MS sont combinées à l'aide de la fonction Affinage panchromatique.

Vous pouvez ajouter ou modifier les fonctions dans la chaîne de fonctions avant d'ajouter les données à la mosaïque. Vous n'allez pas le faire dans cet exercice ; toutefois, si vous apportez des modifications à la chaîne de fonctions ou à l'une des propriétés de cette boîte de dialogue, vous pouvez enregistrer les modifications dans un nouveau type raster afin de pouvoir l'utiliser à nouveau et vous assurer d'appliquer les mêmes paramètres. Pour enregistrer les modifications, cliquez sur le bouton Enregistrer sous l'onglet Général.

- 11. Cliquez sur **OK**.
- 12. Cliquez sur la flèche de la liste déroulante et sélectionnez **Espace de travail**. Comme vous avez seulement une scène d'image à ajouter, vous pourriez pointer sur l'unique fichier nécessaire ; toutefois, si vous ajoutez plusieurs images organisées dans un dossier, vous pouvez utiliser l'option Espace de travail.
- 13. Cliquez sur le bouton de navigation en regard de **Entrée** .
- 14. Accédez au répertoire C:\arcgis\ArcTutor\Raster\Data, cliquez sur Landsat\_p114r75, puis cliquez sur **Ajouter**.
- 15. Cochez la case **Mettre à jour les vues d'ensemble**.
- 16. Cliquez sur **Options avancées** pour développer la liste de paramètres.
- 17. Activez la case à cocher **Construire les pyramides raster**.
- 18. Cochez la case **Calculer les statistiques**.

Il est généralement recommandé de créer des pyramides et de calculer des statistiques sur les données qui sont ajoutées à une mosaïque. Les statistiques améliorent l'affichage, et les pyramides réduisent le nombre de vues d'ensemble générées. En activant ces cases à cocher, les opérations sont exécutées avant le calcul des tailles de cellule ou des vues d'ensemble. S'il existe des pyramides ou des statistiques pour un jeu de données raster, elles ne sont pas régénérées.

- 19. Activez la case à cocher **Générer les miniatures**.
- 20. Tapez Imagerie Landsat d'affinage panchromatique dans la zone de texte **Description de l'opération**. Ce paramètre vous permet d'ajouter un texte descriptif au journal géré par la mosaïque.
- 21. Cliquez sur **OK** pour exécuter l'outil. Si la fenêtre de rapport s'ouvre, cliquez sur **Fermer** une fois le processus terminé.

L'image satellite Landsat 7 ETM+ est ajoutée à la mosaïque. Les emprises sont créées pour chaque jeu de données raster et la limite est générée pour la mosaïque entière. Les vues d'ensemble sont ensuite générées pour la mosaïque entière.

22. Vous devrez peut-être cliquer sur le bouton **Vue générale** pour afficher la mosaïque.

#### **Modifier la combinaison des canaux**

Par défaut, les canaux sont affichés dans l'ordre où ils ont été ajoutés à la mosaïque. Par conséquent, la combinaison de canaux par défaut est 1, 2, 3 pour le rouge, le vert et le bleu.

1. Dans la table des matières, cliquez avec le bouton droit sur **Image**, puis cliquez sur **Propriétés**.

La boîte de dialogue *Propriétés de la couche* pour l'image de la mosaïque.

- 2. Cliquez sur l'onglet **Symbologie**.
- 3. Cliquez sur les flèches de liste déroulante pour modifier la combinaison de canaux en 3, 2, 1.

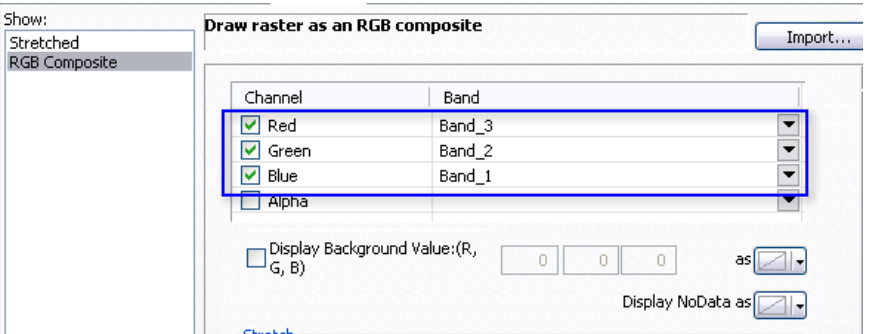

4. Cliquez sur **OK**.

Une image naturelle ou de couleur réelle est affichée.

## **Examiner les tables**

Trois tables principales sont conservées avec toutes les mosaïques : la table Attribut, la table du journal et la table Type de raster. La table Attribut contient des informations de métadonnées spécifiques pour chaque jeu de données raster dans la mosaïque. Vous pouvez également ajouter et renseigner des champs. Ces champs peuvent être utilisés lors de la définition d'une requête dans la mosaïque (ou service d'imagerie). Si vous ne souhaitez pas que tous les champs soient visibles aux personnes qui utilisent la mosaïque, vous pouvez modifier l'option Champs autorisés dans la boîte de dialogue Propriétés de la mosaïque. La table du journal conserve une liste de chaque action effectuée sur la mosaïque, tel que l'ajout de données, la création de vues d'ensemble de service et la suppression de données. La table Type de raster conserve une liste de tous les types raster utilisés pour créer la mosaïque.

Étapes :

1. Cliquez avec le bouton droit sur LandsatPS dans la table des matières d'ArcMap et cliquez sur **Ouvrir** > **Table des Types de raster**.

Cette table comporte deux lignes. La première ligne (ObjectID = 1) identifie le type raster Landsat 7 ETM+ que vous avez utilisé pour ajouter les données à la mosaïque. La description d'opération que vous avez ajoutée est affichée dans la colonne Description. La seconde ligne (ObjectID = 2) identifie que des vues d'ensemble sont générées pour cette mosaïque et l'heure à laquelle elles ont été créées.

- 2. Fermez la table.
- 3. Faites un zoom sur la mosaïque afin de l'afficher à une échelle d'environ 1:200 000.
- 4. Cliquez avec le bouton droit sur LandsatPS dans la table des matières d'ArcMap et cliquez sur **Ouvrir** > **Table attributaire**.

Vous devez voir quatre lignes dans la table. Le nom des rasters ou des jeux de données source est répertorié dans la colonne Nom. Si vous faites défiler la table, vous voyez la colonne Balise. La colonne Balise est associée aux sources identifiées dans la chaîne de fonctions Affinage panchromatique. La balise MS représente l'image multispectrale, et la balise Pansharpened représente l'image améliorée.

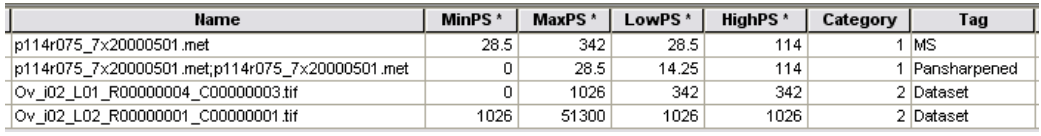

MinPS et MaxPS indiquent les résolutions de pixel dans lesquelles les images vont être affichées. Il y a uniquement deux images d'aperçus. Celles-ci peuvent être identifiées par le préfixe Ov\_ dans leur nom. Lorsque vous affichez l'image dans sa vue générale, l'image d'aperçu du bas s'affiche ; lorsque vous effectuez un zoom, qui nécessite une taille en pixels plus élevée, vous voyez l'image au-dessus dans la table. Vous voyez ensuite l'imagerie source identifiée par la balise MS. Celle-ci s'affiche lorsque vous affichez une image dans une résolution de pixel comprise entre 28,5 et 342 mètres. Lorsque vous effectuez un zoom dans une résolution de pixel inférieure à 28,5 mètres, vous affichez l'image améliorée.

5. Tapez 80000 dans la zone d'échelle dans la barre d'outils *Standard*. Vous affichez l'image améliorée.

Vous pouvez voir dans l'image améliorée des artefacts qui n'étaient pas présents auparavant. Cela est dû au fait que l'image panchromatique comporte quelques artefacts que le filtre de convolution améliore.

6. Cliquez sur la ligne sous la colonne **Raster** qui représente l'image améliorée. Un bouton gris apparaît.

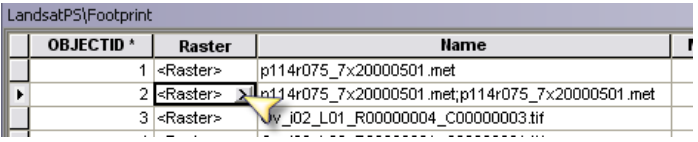

- 7. Cliquez sur le bouton gris. Une fenêtre s'ouvre dans laquelle vous pouvez voir l'image raster, ses propriétés et métadonnées, ainsi que la chaîne de fonctions utilisée pour générer l'image.
- 8. Cliquez sur l'onglet **Fonctions**.

Vous voyez la chaîne de fonctions qui était affichée lors de l'ajout de l'imagerie à la mosaïque. La seule différence est que des fichiers spécifiques sont répertoriés là ou figuraient précédemment MS et Pan.

- 9. Cliquez avec le bouton droit sur **Fonction Convolution** et cliquez sur **Propriétés**.
- 10. Cliquez sur l'onglet **Convolution**.
- 11. Cliquez sur la flèche de menu déroulant **Type** et cliquez sur **Moyenne arithmétique lissée**. Ce filtre supprime les artefacts qu'améliorait le type Affinage.
- 12. Cliquez sur **OK** pour fermer la boîte de dialogue *Propriétés de fonction raster*.

13. Cliquez sur **Appliquer**.

L'affichage est mis à jour et les artefacts sont supprimés, ce qui donne une plus belle image.

14. Fermez la fenêtre de table.

## **Propriétés et métadonnées**

## Étapes :

1. Dans la fenêtre *Catalogue*, cliquez avec le bouton droit sur la mosaïque LandsatPS et sélectionnez **Propriétés**.

La boîte de dialogue *Propriétés de la mosaïque* s'ouvre. Vous pouvez afficher ici les propriétés de l'intégralité de la mosaïque, y compris le paramètre qui va affecter la manière dont les utilisateurs interagissent avec le jeu de données. Vous pouvez également modifier les fonctions qui vont s'appliquer à l'intégralité de la mosaïque.

- 2. Cliquez sur l'onglet **Valeurs par défaut**.
- 3. Cliquez sur le bouton représentant des points de suspension en regard de la ligne **Méthodes de mosaïque autorisées**.

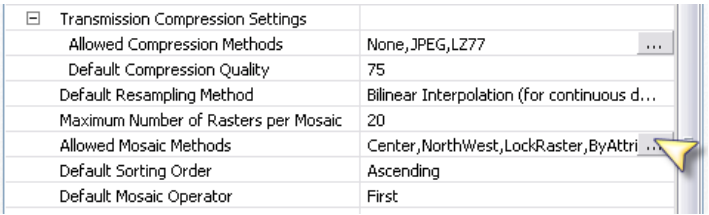

- 4. Désactivez la case à cocher **Ligne de raccord**, car aucune ligne de raccord n'est créée dans le cadre de cet exercice.
- 5. Cliquez sur **OK**.
- 6. Cliquez sur le bouton représentant des points de suspension en regard de la ligne **Champs autorisés**.

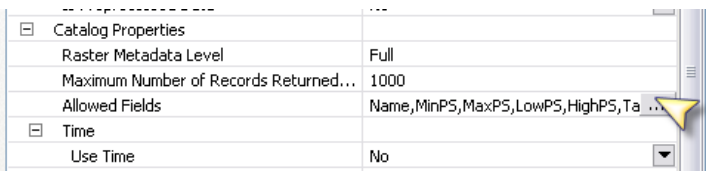

7. Désactivez les options suivantes : Nom, LowPS, HighPS, GroupName, ProductName, ZOrder, SOrder, StereoID, Shape\_Length et Shape\_Area.

Si vous diffusez ce jeu de données en tant que service d'imagerie, seuls les champs activés sont accessibles.

- 8. Cliquez sur **OK** pour fermer la boîte de dialogue *Propriétés de la mosaïque*.
- 9. Dans la fenêtre Catalogue, cliquez avec le bouton droit sur la mosaïque LandsatPS et cliquez sur **Description d'élément**.

La boîte de dialogue *Description d'élément* s'ouvre. Vous pouvez afficher ou modifier ici les informations de métadonnées pour la mosaïque.

- 10. Cliquez sur l'onglet **Aperçu**.
- 11. Cliquez sur le bouton **Créer une miniature** .
- 12. Cliquez sur l'onglet **Description**. La miniature que vous avez créée est affichée sous cet onglet.
- 13. Cliquez sur le bouton **Modifier**. .
- 14. Tapez Image Landsat dans la zone de texte **Titre**.
- 15. Tapez Image Landsat 7 ETM+ en Australie dans la zone de texte **Résumé**.
- 16. Tapez votre nom la zone de texte **Crédits**.
- 17. Cliquez sur le bouton **Enregistrer** .
- 18. Fermez la fenêtre.

Vous avez créé une mosaïque, ajouté des données et modifié les propriétés et les métadonnées. Vous pouvez partager l'emplacement ImageGDB pour rendre cette mosaïque disponible au sein de votre organisation ou diffuser cette mosaïque en tant qu'un service d'imagerie à l'aide d'ArcGIS Server.